# **Souris de jeu sans fil Alienware 310M Guide d'utilisation**

**Modèle de la souris : AW310M Modèle réglementaire : AW310M/UD2002**

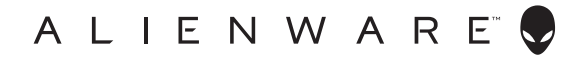

# **Remarques, Avertissements et Attention**

- **REMARQUE : Une REMARQUE indique une information importante pour vous aider à mieux utiliser votre ordinateur.**
- **AVERTISSEMENT : Un AVERTISSEMENT indique un risque de dommages à l'appareil ou de pertes de données si les instructions ne sont pas suivies.**
- **ATTENTION : Un signe ATTENTION indique un risque de dommages matériels, de blessures corporelles graves ou mortelles.**

**Copyright © 2019-2020 Dell Inc. ou ses filiales. Tous droits réservés.** Dell, EMC et les autres marques commerciales sont des marques commerciales de Dell Inc. ou de ses filiales. Les autres marques commerciales peuvent être des marques commerciales de leurs propriétaires respectifs.

2020 – 08 Rév. A01

# **Sommaire**

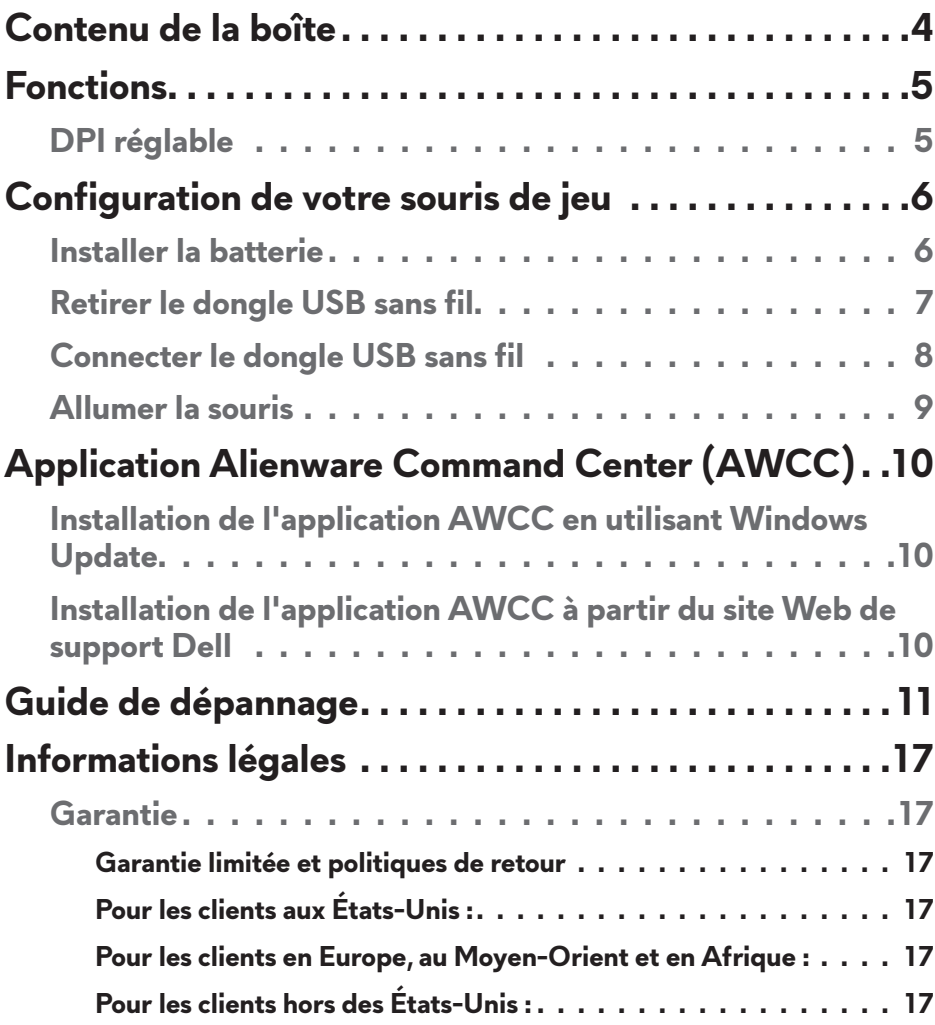

## <span id="page-3-0"></span>**Contenu de la boîte**

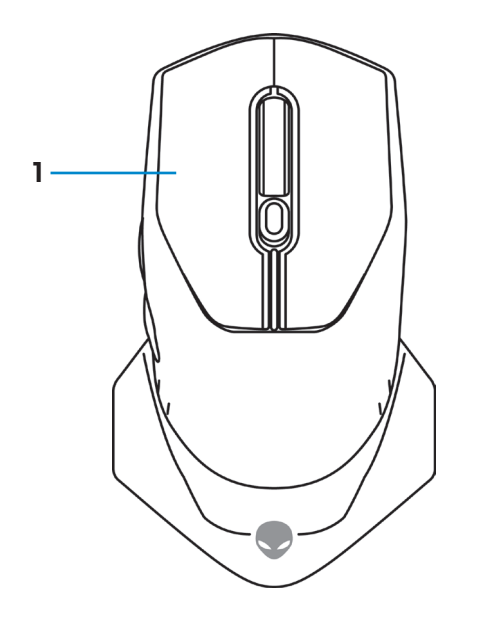

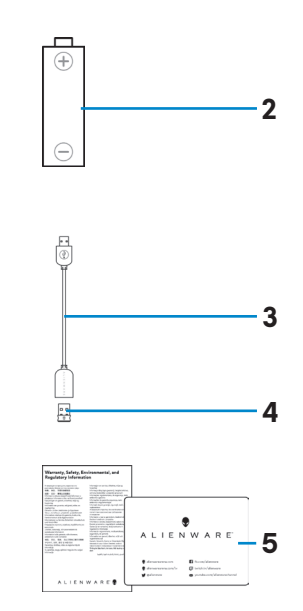

- 
- **1.** Souris **2.** Batterie de type AA
- **3.** Câble d'extension du dongle USB sans fil **4.** Dongle USB sans fil (USB2.0)
- **5.** Documents

<span id="page-4-0"></span>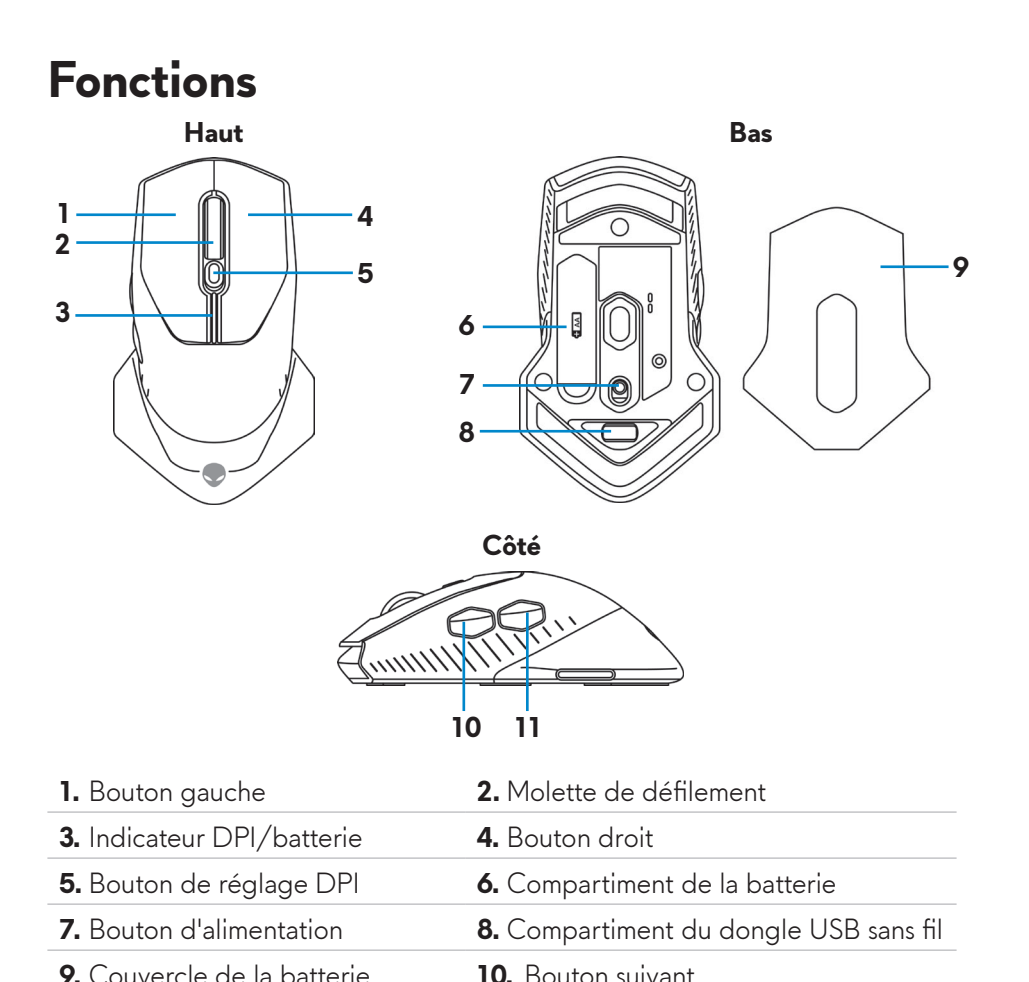

**11.** Bouton retour

### **DPI réglable**

Appuyez sur le bouton de réglage DPI pour modifier instantanément la résolution du capteur de la souris. Le réglage DPI est indiqué par la couleur de l'indicateur DPI. Les cinq réglages DPI par défaut disponibles sont les suivants :

- $\cdot$  800: Bleu ( $\vert \vert$ )
- $\cdot$  1800: Jaune ( $\cdot$ ) (par défaut)
- 12000: Rouge  $(\blacksquare)$

Vous pouvez modifier les réglages DPI par défaut et personnaliser les stages de DPI et les couleurs des indicateurs LED avec l'application Alienware Command Center (AWCC).

# <span id="page-5-0"></span>**Configuration de votre souris de jeu**

### **Installer la batterie**

**1.** Retournez la souris.

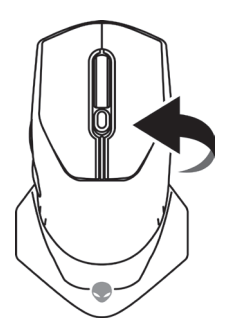

**2.** Retirez la feuille de protection

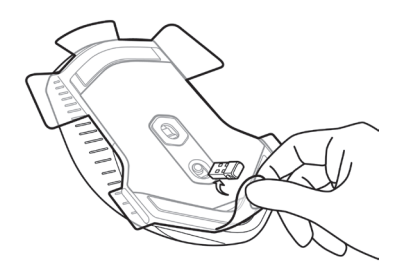

**3.** Ouvrez le couvercle de la batterie.

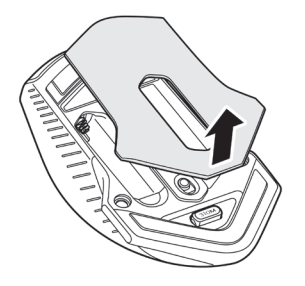

<span id="page-6-0"></span>**4.** Mettez la batterie AA dans le compartiment de la batterie.

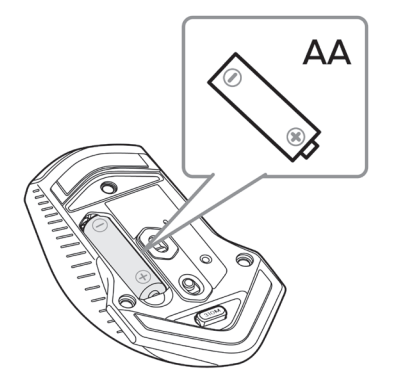

- **REMARQUE : Remplacez la batterie par une batterie neuve lorsque l'indicateur LED de la batterie commence à clignoter en orange ( ).**
	- **5.** Refermez le couvercle de la batterie.

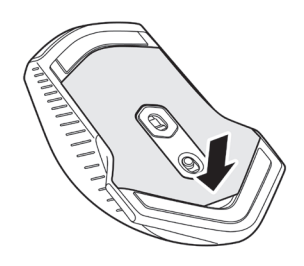

### **Retirer le dongle USB sans fil**

**1.** Ouvrez le couvercle de la batterie.

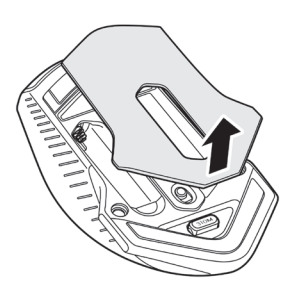

<span id="page-7-0"></span>**2.** Retirez le dongle USB sans fil du compartiment du dongle USB sans fil.

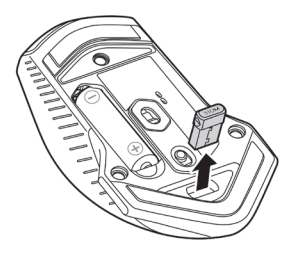

**3.** Refermez le couvercle de la batterie.

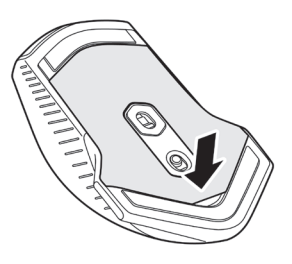

### **Connecter le dongle USB sans fil**

#### **Ordinateur portable**

Connectez le dongle USB sans fil à un port USB de votre ordinateur portable.

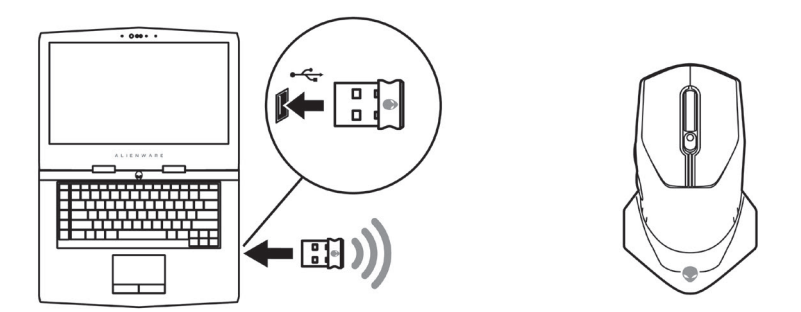

#### <span id="page-8-0"></span>**Ordinateur de bureau**

- **1.** Connectez le câble d'extension du dongle USB sans fil à un port USB de votre ordinateur de bureau.
- **2.** Insérez le dongle sans fil USB dans la prise USB-A.

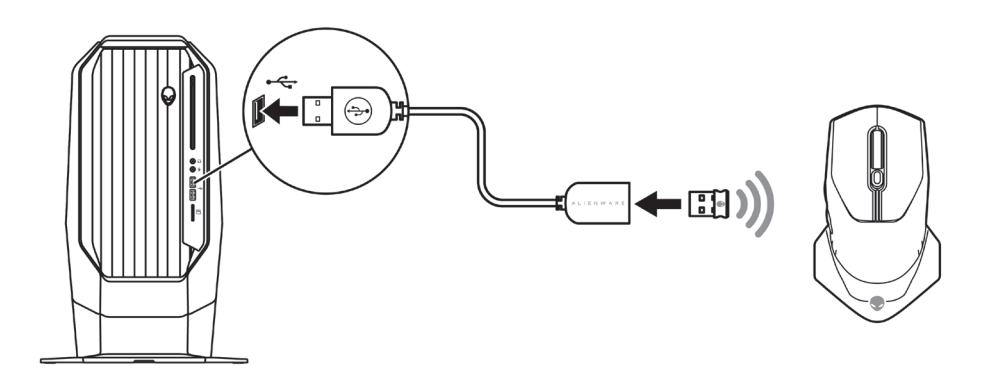

### **Allumer la souris**

Poussez le bouton d'alimentation vers le bas pour allumer la souris.

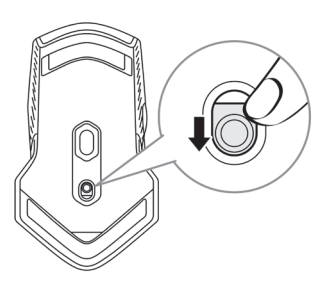

# <span id="page-9-0"></span>**Application Alienware Command Center (AWCC)**

L'application Alienware Command Center (AWCC) offre une interface unique pour personnaliser et améliorer votre expérience de jeu.

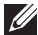

**REMARQUE : Pour plus d'informations, consultez l'aide en ligne de l'application Alienware Command Center (AWCC).**

### **Installation de l'application AWCC en utilisant Windows Update**

- **1.** Connectez votre périphérique Alienware à votre ordinateur via un port USB. L'application AWCC est téléchargée et installée automatiquement. L'installation de l'application AWCC peut prendre jusqu'à 10 minutes.
- **2.** Naviguez jusqu'au dossier du programme pour vérifier que l'installation de l'application AWCC est terminée.
- **3.** Lancez l'application AWCC et effectuez les étapes suivantes pour télécharger les composants supplémentaires nécessaires :
	- Dans la fenêtre *Paramètres*, cliquez sur *Mise à jour Windows*, puis sur *Vérifier les mises à jour* pour vérifier la progression de la mise à jour du pilote Alienware.
	- Si la mise à jour du pilote arrête de marcher sur votre ordinateur, installez AWCC à partir du site Web de support Dell.

### **Installation de l'application AWCC à partir du site Web de support Dell**

- **1.** Téléchargez la dernière version des applications suivantes à partir de [www.](https://www.dell.com/support/drivers) [dell.com/support/drivers](https://www.dell.com/support/drivers).
	- Alienware Command Center
	- Pilote de Alienware Gaming Peripheral
- **2.** Naviguez vers le dossier où vous avez enregistré les fichiers d'installation.
- **3.** Double-cliquez sur le fichier d'installation et suivez les instructions affichées à l'écran pour installer l'application.
- **REMARQUE : Vous pouvez personnaliser les fonctions de la souris et les effets d'éclairage en utilisant l'application Alienware Command Center (AWCC).**
- **10** | **Application Alienware Command Center (AWCC)**

# <span id="page-10-0"></span>**Guide de dépannage**

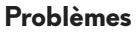

#### **Problèmes Solutions possibles**

- La souris ne marche pas **1.** Vérifiez si la batterie a été insérée dans le bon sens.
	- **2.** Les extrémités "+" et "-" de la batterie doivent être placées comme indiqué dans le compartiment.
	- **3.** Remplacez la batterie.
	- **4.** Poussez le bouton d'alimentation pour éteindre la souris, puis rallumezla.
	- **5.** Sur un ordinateur de bureau, connectez le câble d'extension du dongle USB sans fil à un autre port USB A. Une message peut apparaître indiquant que l'installation du pilote est en cours. Si c'est le cas, attendez qu'un nouveau message apparaisse indiquant que le pilote a été installé correctement avant d'utiliser la souris.
	- **6.** Sur un ordinateur portable, connectez le dongle USB sans fil à un autre port USB A. Une message peut apparaître indiquant que l'installation du pilote est en cours. Si c'est le cas, attendez qu'un nouveau message apparaisse indiquant que le pilote a été installé correctement avant d'utiliser la souris.

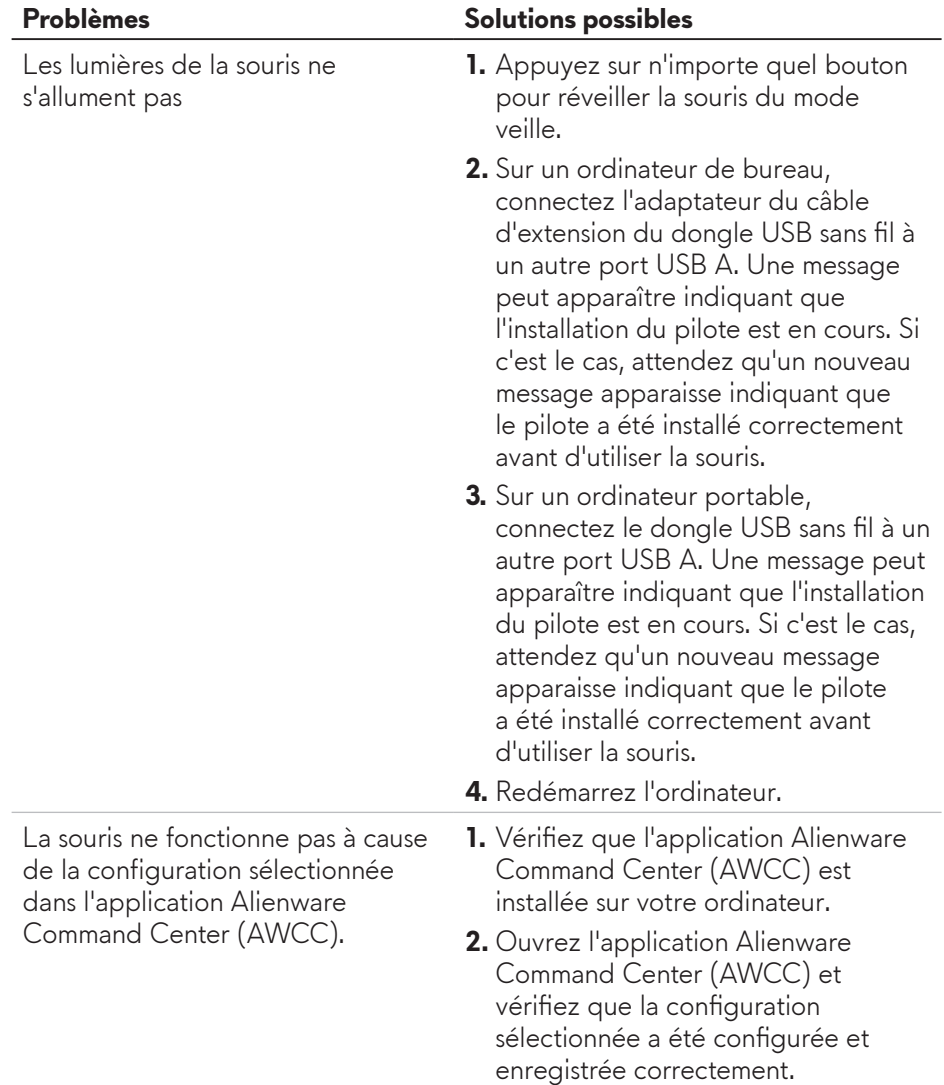

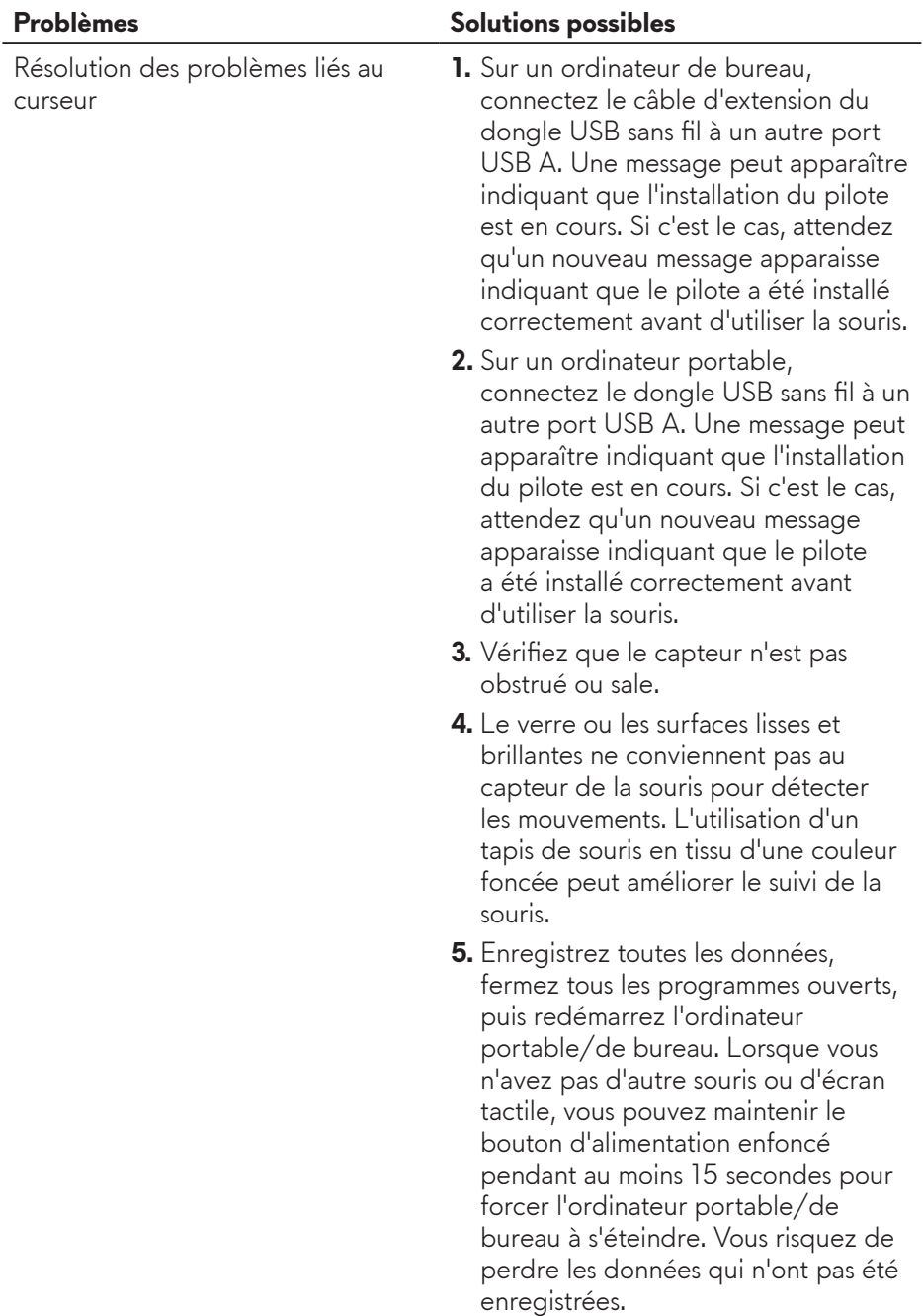

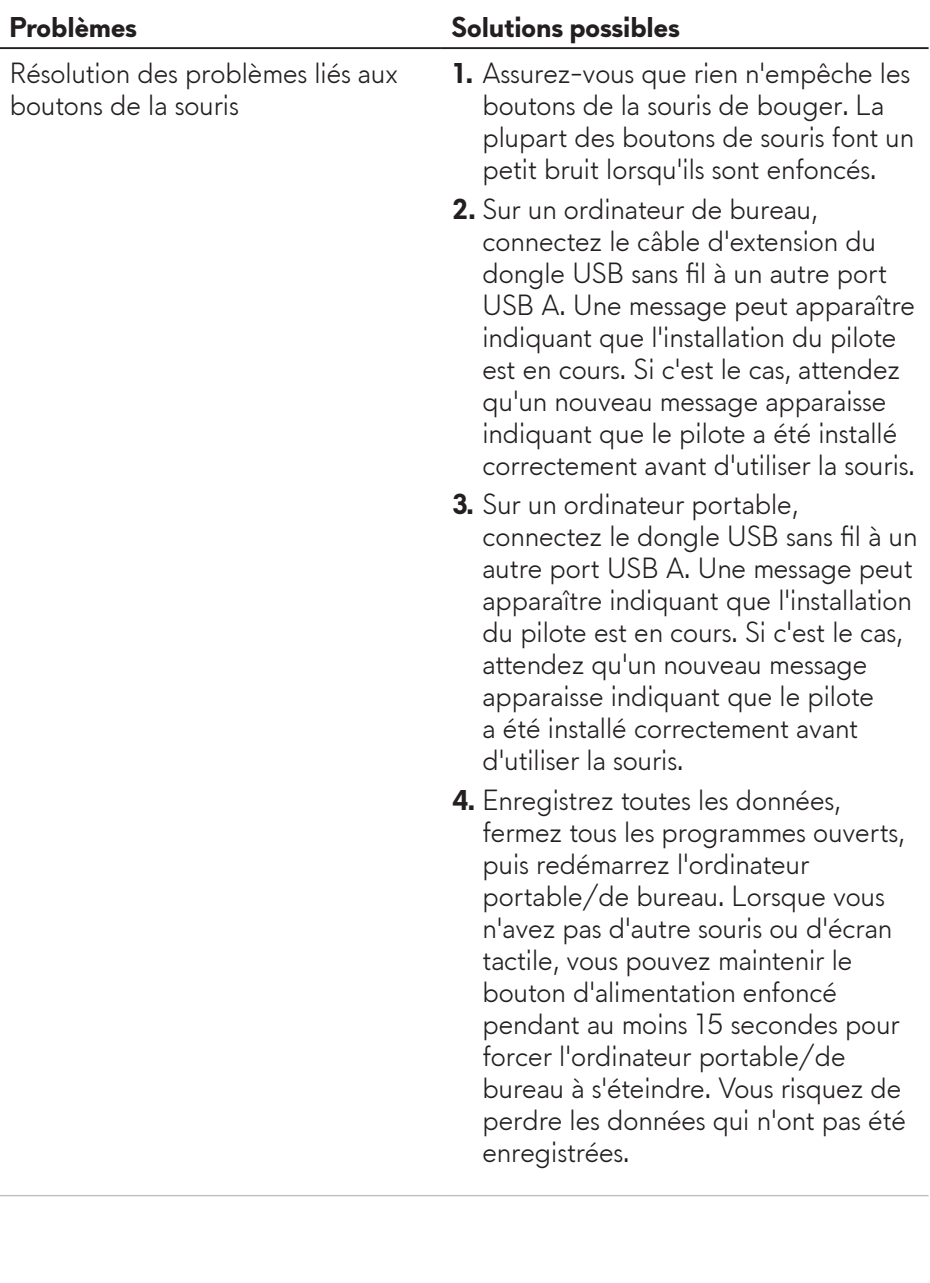

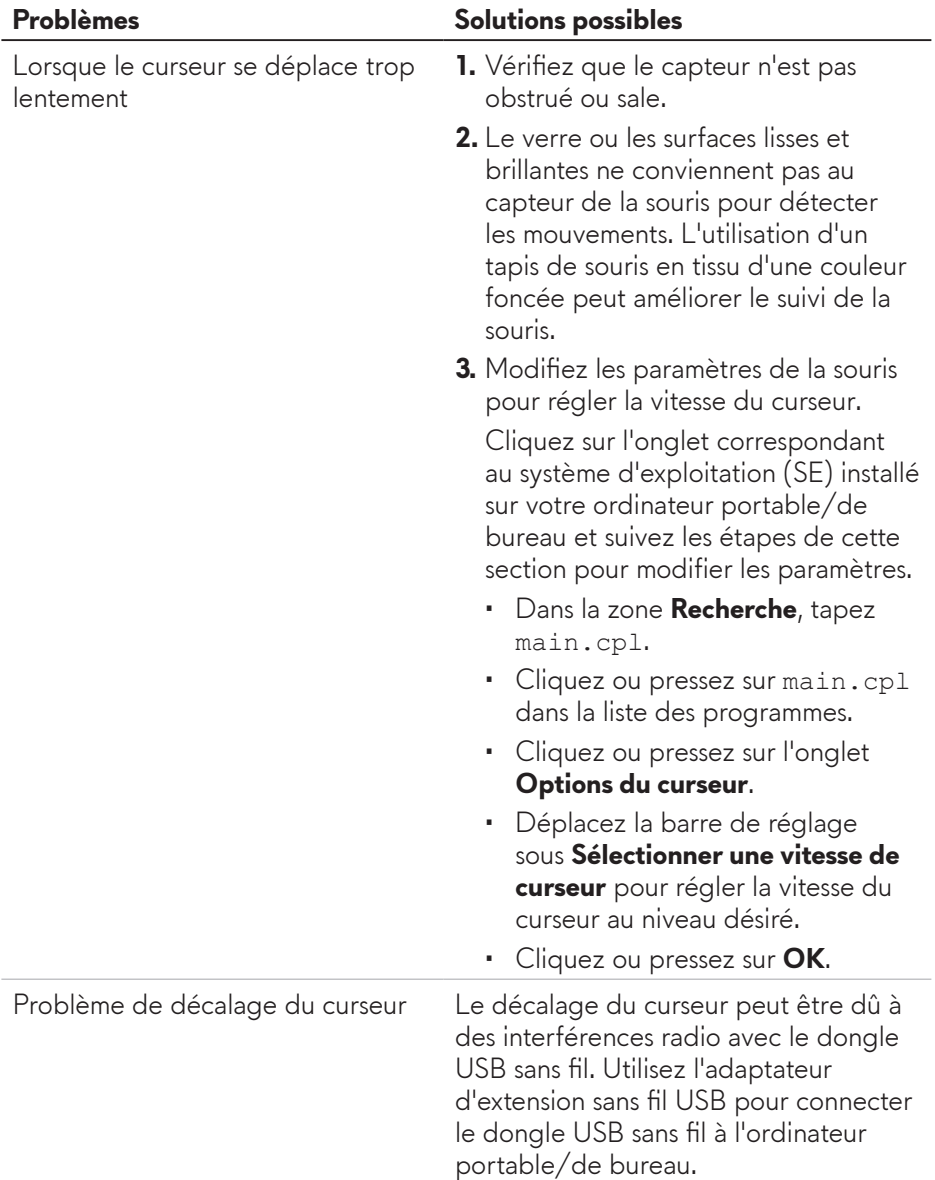

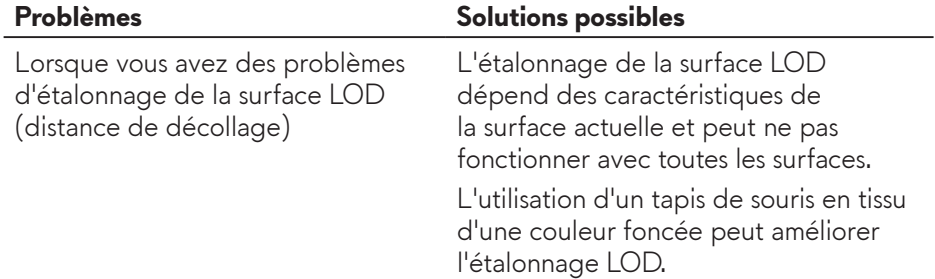

# <span id="page-16-0"></span>**Informations légales**

### **Garantie**

#### **Garantie limitée et politiques de retour**

Les produits de marque Dell bénéficient d'une garantie matérielle limitée de deux ans. Si vous l'avez obtenu en achetant un système Dell, il est couvert par la garantie du système.

#### **Pour les clients aux États-Unis :**

Cet achat et votre utilisation de ce produit sont soumis au contrat d'utilisateur final de Dell, que vous trouverez à l'adresse : **<https://www.dell.com/terms>**. Ce document contient une clause d'arbitrage exécutoire.

#### **Pour les clients en Europe, au Moyen-Orient et en Afrique :**

Les produits de marque Dell qui sont vendus et utilisés sont soumis aux droits légaux des consommateurs applicables nationalement, aux conditions des contrats de vente que vous avez conclus avec des revendeurs (qui s'appliqueront entre vous et le revendeur) et aux conditions du contrat d'utilisateur final de Dell.

Dell peut également proposer une garantie matérielle supplémentaire – des informations détaillées sur les conditions du contrat d'utilisateur final et de la garantie Dell peuvent être consultées en accédant au site **<https://www.dell.com/terms>**, en sélectionnant votre pays dans la liste en bas de la page « accueil » puis en cliquant sur le lien « conditions générales » pour les conditions d'utilisateur final ou le lien « support » pour les conditions de garantie.

#### **Pour les clients hors des États-Unis :**

Les produits de marque Dell qui sont vendus et utilisés sont soumis aux droits légaux des consommateurs applicables nationalement, aux conditions des contrats de vente que vous avez conclus avec des revendeurs (qui s'appliqueront entre vous et le revendeur) et aux conditions de garantie de Dell. Dell peut également proposer une garantie matérielle supplémentaire – des informations détaillées sur les conditions de garantie Dell peuvent être consultées en accédant au site **<https://www.dell.com/terms>**, en sélectionnant votre pays dans la liste en bas de la page « accueil » puis en cliquant sur le lien « conditions générales » ou le lien « support » pour les conditions de garantie.